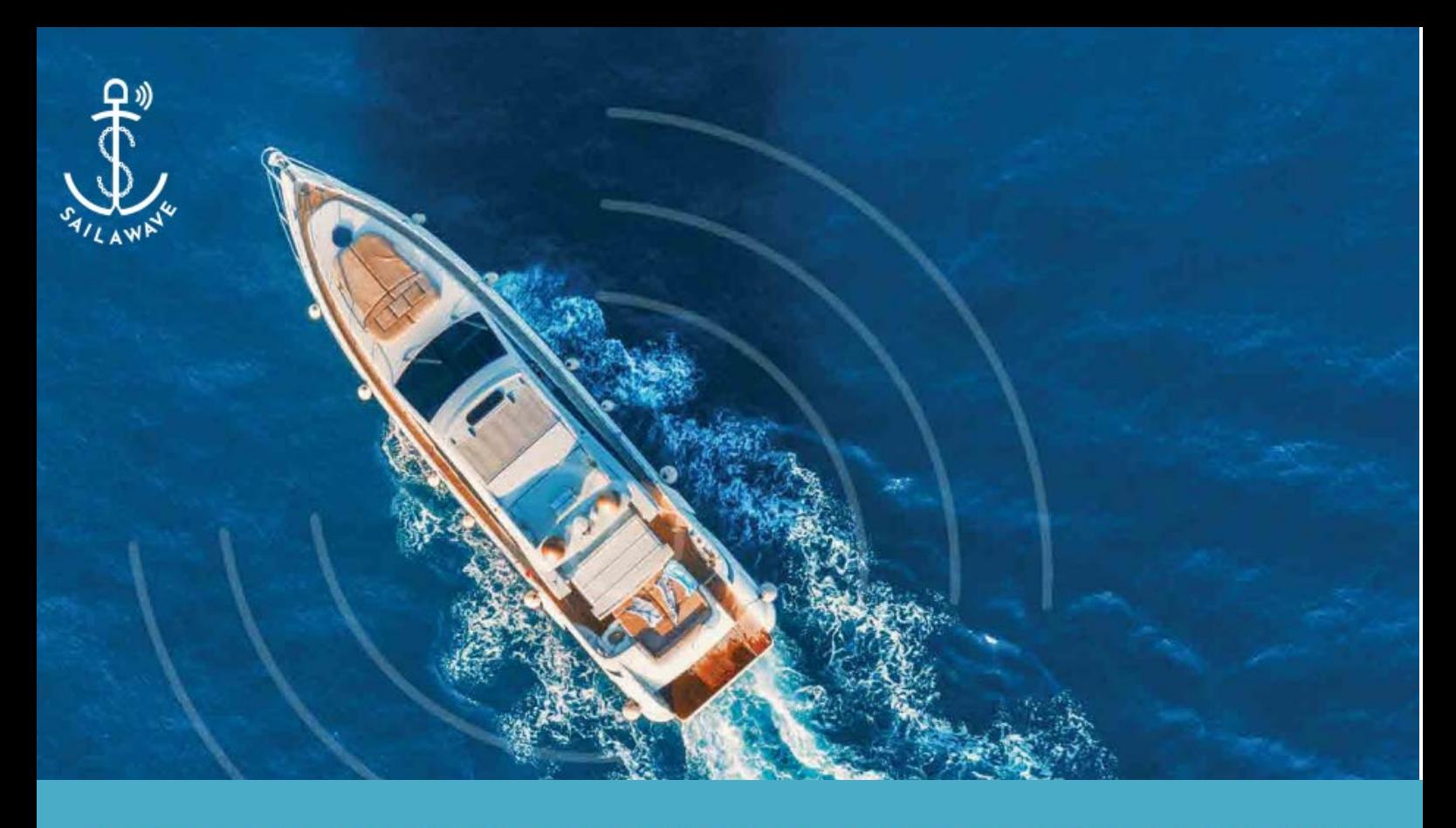

# **5G MARITIME BROADBAND SOLUTION**

# **SailaDome User Manual**

Version 1.0.0

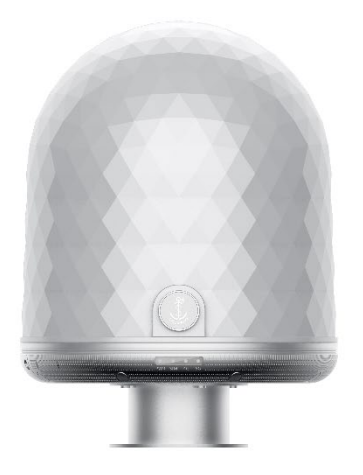

1

Contact Us: sales@saila-wave.com

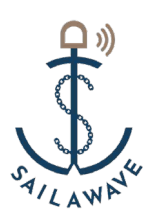

# **Table of Content**

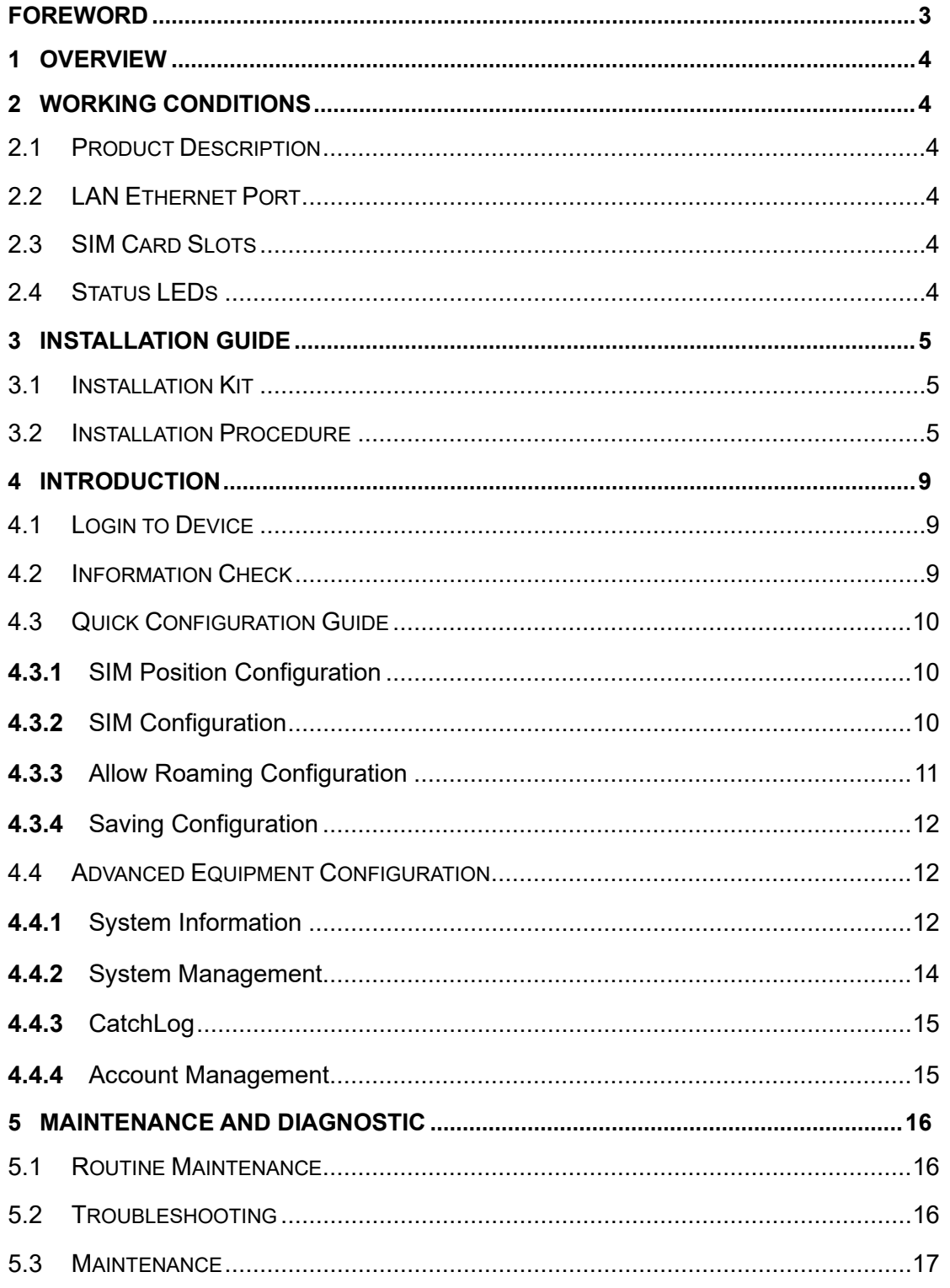

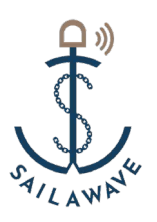

# **Foreword**

## <span id="page-2-0"></span>**SailaDome is an outdoor 5G CPE, a wireless terminal equipment converts high-speed 5G signals into wired signals.**

Definitions of the acronyms shown in Table 1.

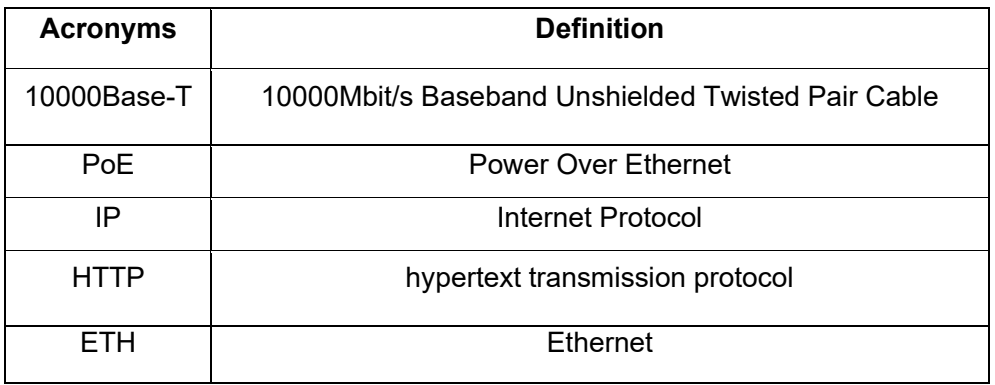

#### Table 1 Definitions of Acronyms

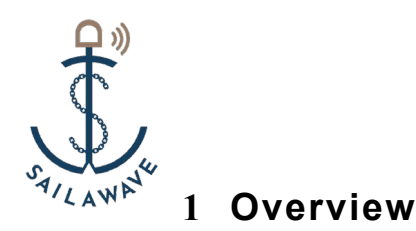

<span id="page-3-0"></span>SailaDome is an outdoor 5G CPE device that supports 5G NR/LTE, IPv4/6, and WIFI, with highly integrated software features and user-friendly interface.

# <span id="page-3-1"></span>**2 Working Conditions**

Power Supply: PoE (802.11bt). The normal working mode of the device < 25W;

- 1) Operating Temperature:-20℃~+55℃;
- 2) Dimensions(Diameter × Height):φ275mm x 312.5mm;
- 3) Weight:  $< 4Kg$ .

#### <span id="page-3-2"></span>**2.1 Product Description**

SailaDome appearance as shown in Figure 2-1

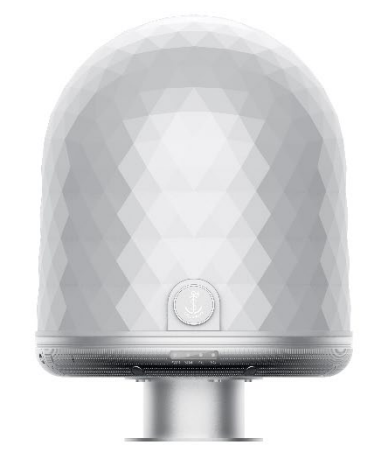

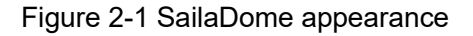

#### <span id="page-3-3"></span>**2.2 LAN Ethernet Port**

The LAN / PoE interface supports 100 / 1000 / 10000BASE-T Ethernet transmission and supports 802.11bt protocol POE power supply.

#### <span id="page-3-4"></span>**2.3 SIM Card Slots**

4 Nano SIM card slot interfaces, support 1.8V and 3.3V SIM cards.

#### <span id="page-3-5"></span>**2.4 Status LEDs**

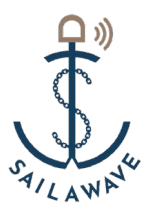

4 x Blue Status LEDs status as shown in Figure 2-3

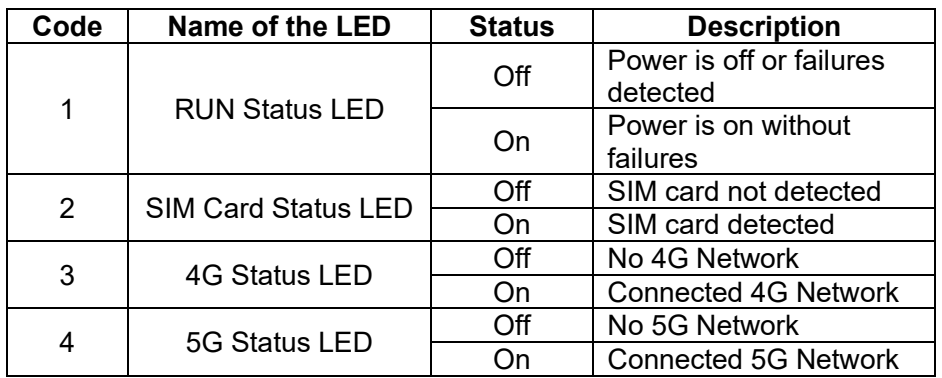

Figure 2-3 LEDs Status Description

# <span id="page-4-0"></span>**3 Installation Guide**

## <span id="page-4-1"></span>**3.1 Installation Kit**

Installation Kit required for securing the SailaDome to the vessel as shown in Table 3-1

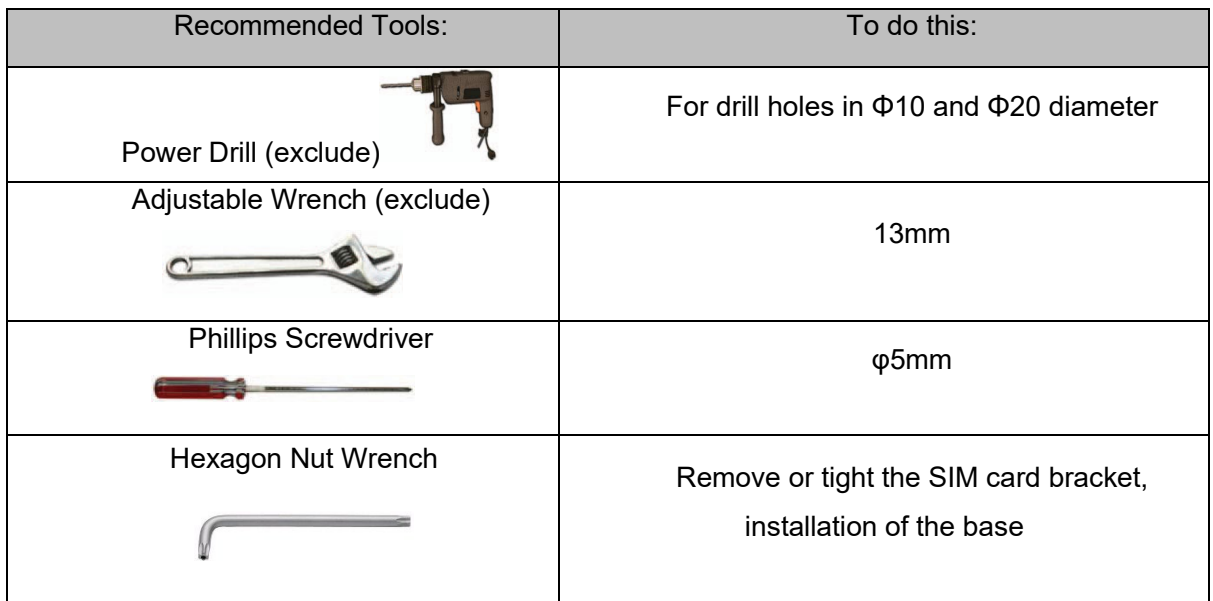

Table3-1 Installation Kit

# <span id="page-4-2"></span>**3.2 Installation Procedure**

Step 1: According to the below diagram prepare the mounting holes.

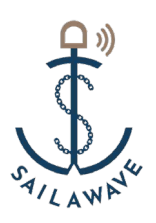

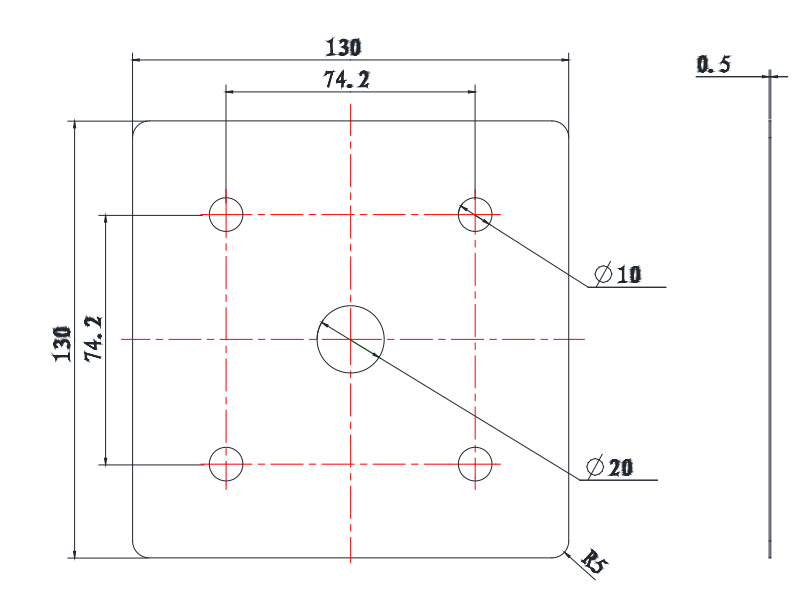

Figure 3-1 Dimensioning Holes diagram

Step 2: Connect the PoE cable with seal grounding wire coming out from the base, secure the grounding wire, and fixed the base with 4 screws.

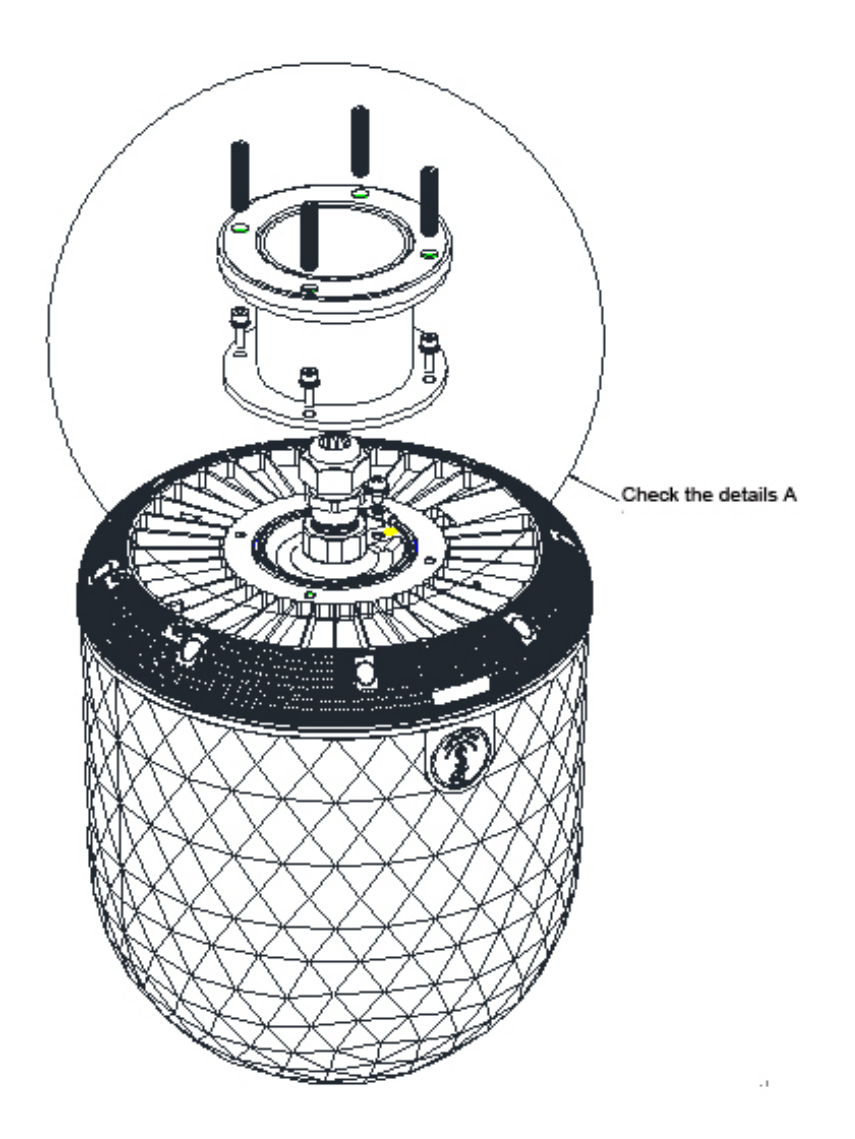

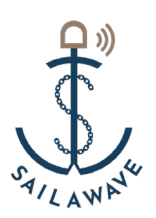

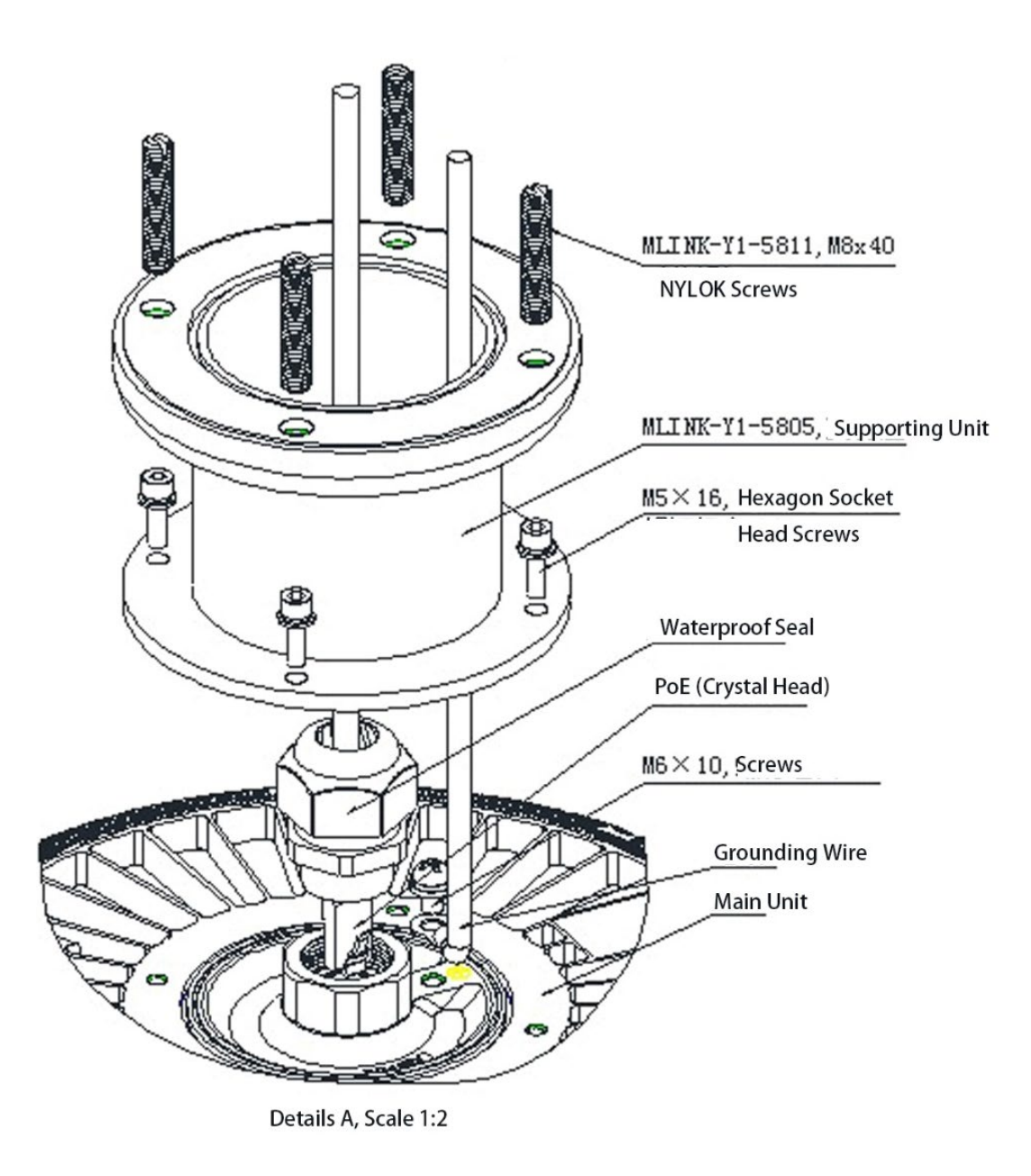

Figure 3-2 Secure the device and base

Step 3: Tighten the 4 screws of the main unit through the drilled mounting holes and fix the main unit with 4 hexagonal flange nuts, and the installation is complete.

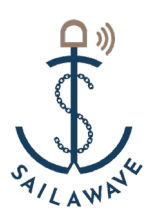

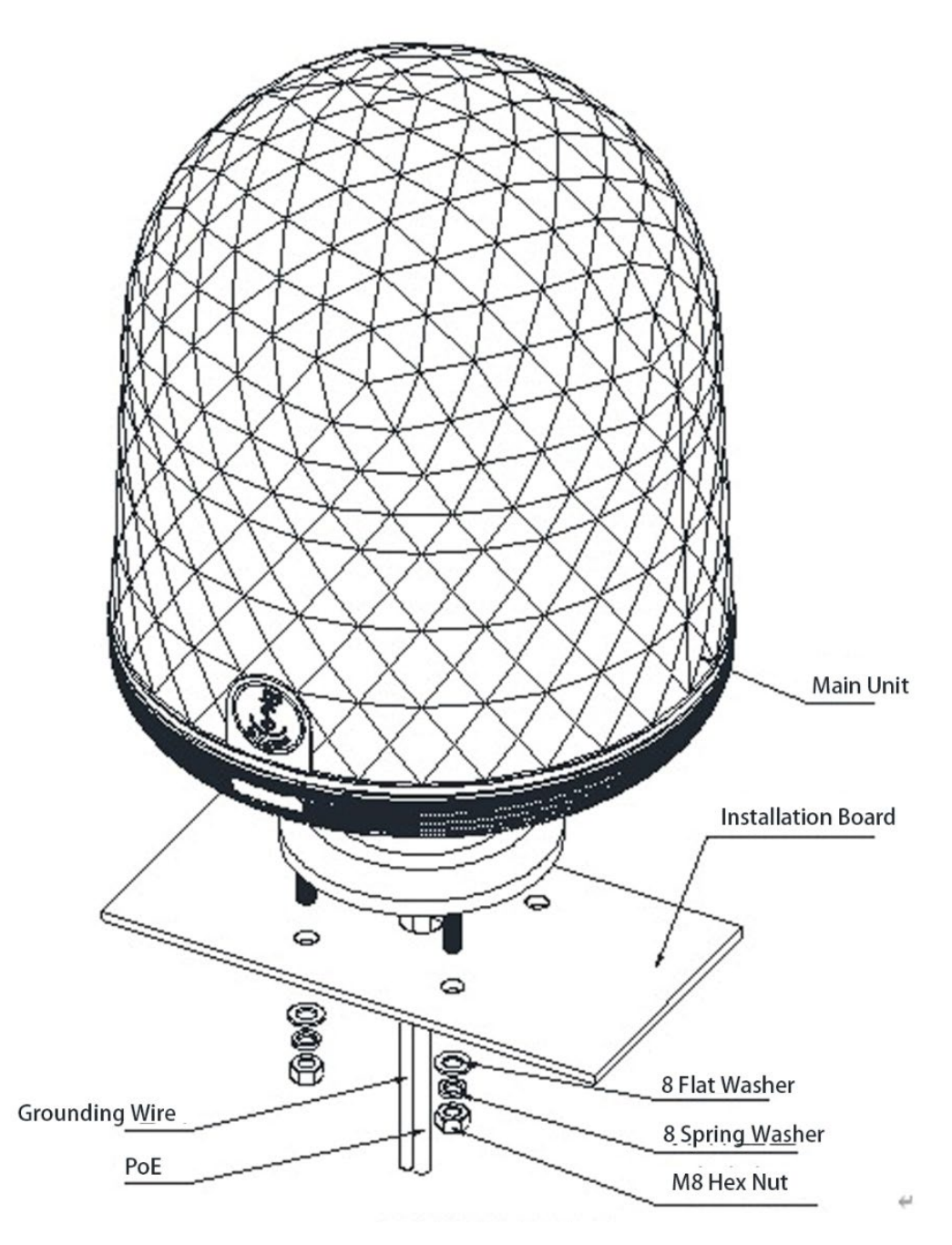

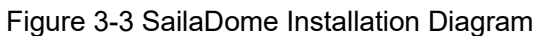

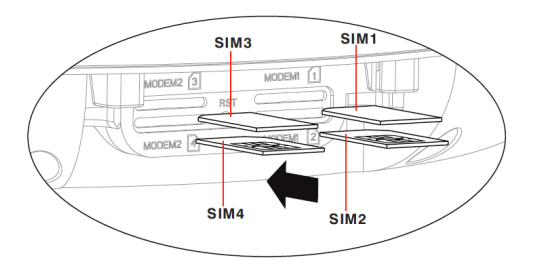

Figure 3-3 The insertion of SIM cards

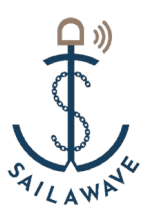

# <span id="page-8-0"></span>**4 Introduction**

For the application of SailaDome, as long as the sim card is inserted into the SailaDome, it can dial-up Internet access without any other configuration. For details, please refer to the following introduction:

## <span id="page-8-1"></span>**4.1 Login to Device**

As shown in Figure 4-1, After the device is powered on, please log in to the browser connected to the computer: 192.168.197.1, enter the username "admin", and password #EDC4rfv%TGB, then click ">" to the configuration page.

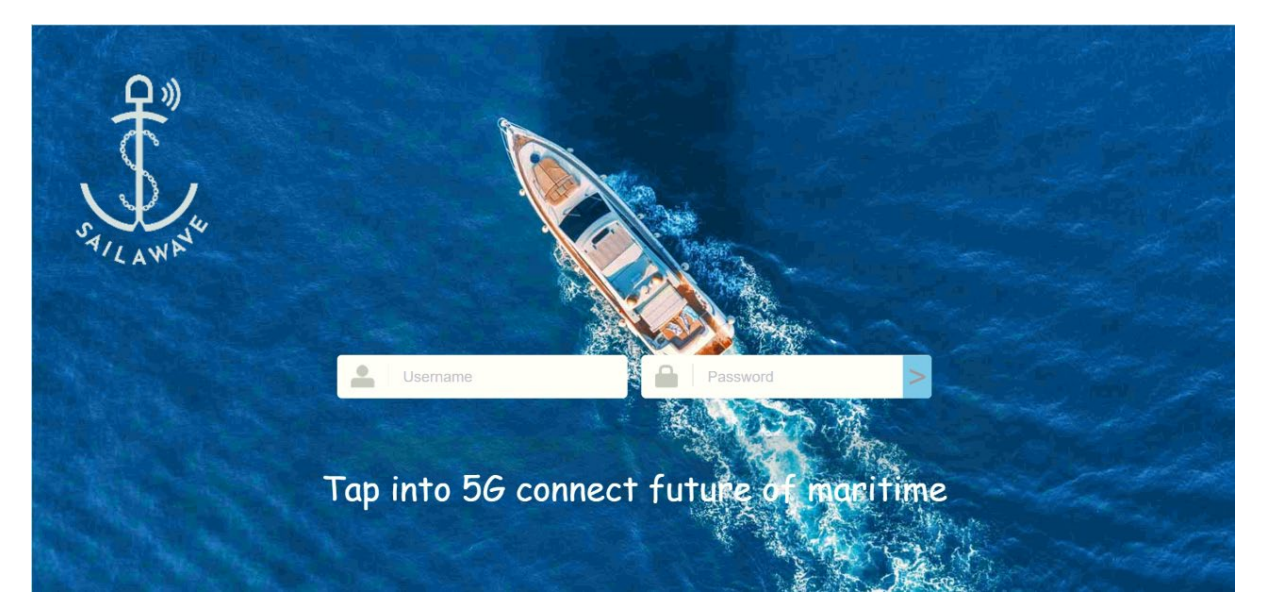

Figure 4-1 Login Interface

# <span id="page-8-2"></span>**4.2 Information Check**

In the Menu, click "Dashboard" to check the device connection status, and network signal information, as shown in Figure 4-2, move the cursor to the corresponding NE icon to view the related NE information; and click the NE icon navigate to the NE configuration interface.

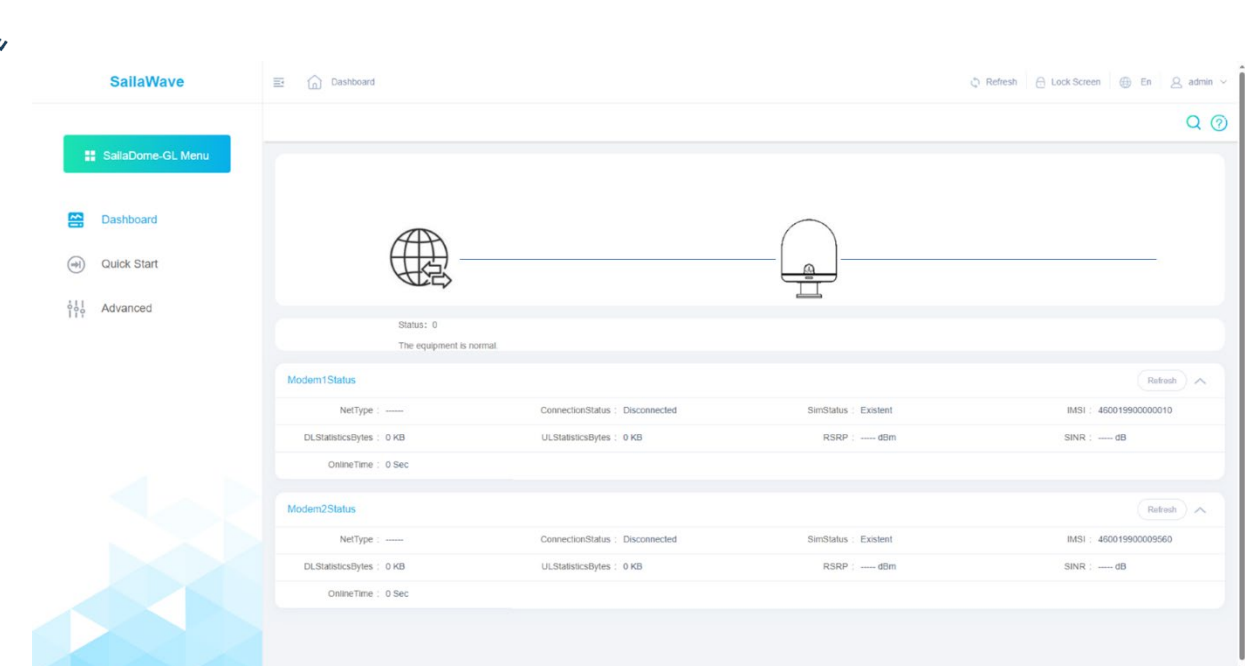

Figure 4-2 SailaDome Status Check

## <span id="page-9-0"></span>**4.3 Quick Configuration Guide**

#### <span id="page-9-1"></span>**4.3.1** SIM Position Configuration

As shown in Figure 4-3, click "Quick Start" in the Menu, according to the SIM card position to select SailaDome or SailaJoint, represents the SIM card inserted in the SailaDome or in SailaJoint, to configure the SIM settings, navigate to SailaDome / SailaJoint > Next

| <b>SailaWave</b>                  | $\equiv$ (a) Quick Start > QuickStart |                     |                                                                                     | O Refresh A Lock Screen A En A admin ∨ |  |
|-----------------------------------|---------------------------------------|---------------------|-------------------------------------------------------------------------------------|----------------------------------------|--|
|                                   | < QuickStart                          |                     |                                                                                     | $Q$ $\odot$                            |  |
| <b>National SailaDome-GL Menu</b> |                                       |                     | <b>1</b> SIM Selected $>(2)$ SailaDome $>(3)$ SaialJoint $>(4)$ Roaming $>(5)$ Done |                                        |  |
| $\cong$<br>Dashboard              | SIM                                   |                     |                                                                                     | $Refresh$ $\wedge$                     |  |
|                                   | SIM Position                          | SailaDome<br>$\sim$ |                                                                                     |                                        |  |
| <b>Quick Start</b><br>$\bigcirc$  |                                       | SailaDome           |                                                                                     |                                        |  |
| $\frac{1}{6}$<br>Advanced         |                                       | SailaJoint          | Save<br>Next                                                                        |                                        |  |
|                                   |                                       |                     |                                                                                     |                                        |  |
|                                   |                                       |                     |                                                                                     |                                        |  |
|                                   |                                       |                     |                                                                                     |                                        |  |

Figure 4-3 SIM Position Configuration

## <span id="page-9-2"></span>**4.3.2** SIM Configuration

SIM cards can be inserted into SailaDome or SailaJoint. Both sides provide Auto and Manual modes configurable selection, Auto mode switches to preferred local operator's network among all available SIM cards based on SailaDome GPS location information. If local operator network is not available, it determines whether a roaming network is accessible according to roaming configuration set by the user. Manual mode will give priority to the local operator network in some

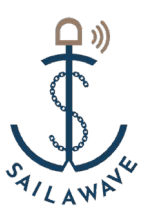

of the available SIM cards selected by the user as shown in Figure 4-4, 4-5, click Next to configure the next setting.

| <b>SailaWave</b>                 | 三<br>$\bigcap$ Quick Start > QuickStart                                                                                                    | O Refresh A Lock Screen A En A admin v |  |
|----------------------------------|----------------------------------------------------------------------------------------------------|----------------------------------------|--|
|                                  | QuickStart<br>$\epsilon$                                                                                                    | $Q$ $Q$<br>$\rightarrow$               |  |
| <b>El</b> SailaDome-GL Menu      | (1) SIM Selected $\rightarrow$ (2) SailaDome $\rightarrow$ (3) SaialJoint $\rightarrow$ (4) Roaming $\rightarrow$ (5) Done<br>$\overline{<}$ |                                        |  |
| $\cong$<br>Dashboard             | <b>SIM Selected</b>                                                                                                    | Refresh $\wedge$                       |  |
| <b>Quick Start</b><br>$\bigcirc$ | Modem1:<br>modem2 : SIM4<br>Auto<br>$\vee$<br>$\Delta$<br>Auto                                                                               |                                        |  |
| 00000<br>Advanced                | SIM1<br>Back<br>Next<br>Save<br>SIM <sub>2</sub>                                                                                             |                                        |  |
|                                  |                                                                                                    |                                        |  |

Figure 4-4 SailaDome SIM Mode Configuration

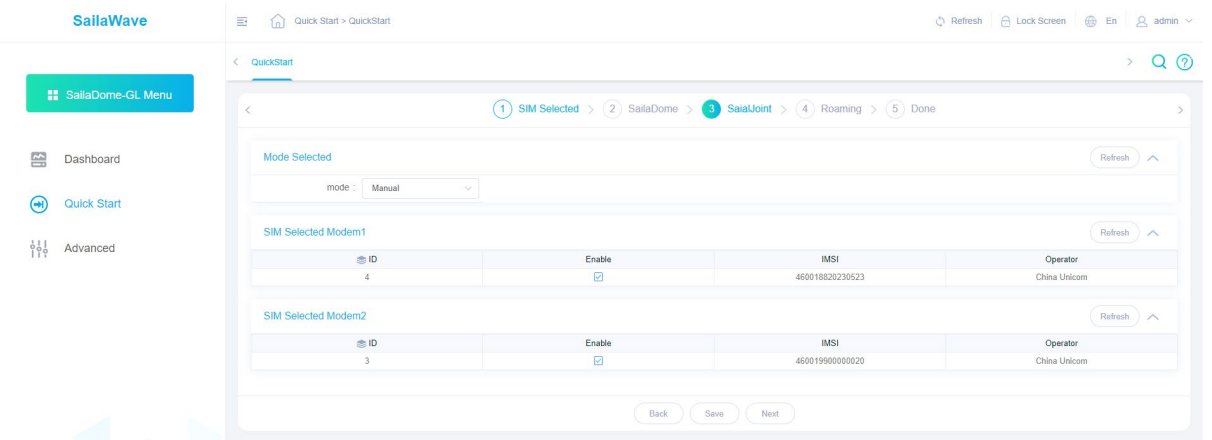

Figure 4-5 SailaJoint SIM Mode Configuration

Remark:

Kindly remind that you need to reboot SailaJoint when you inserted or changed SIM card into SailaJoint.

# <span id="page-10-0"></span>**4.3.3** Roaming Configuration

If roaming is not checked, the device will use the local operator SIM card to connect to the base station. If there is no such card, no services will be carried out. When Allow Roaming is checked as shown in Figure 4-6, the device will select SIM cards in the order of SIM card slots to connect to the base station.

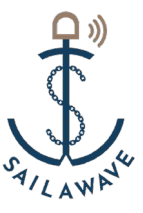

| <b>SailaWave</b>       | $\equiv$<br>Quick Start > QuickStart | O Refresh A Lock Screen A En Q admin V                                                                              |
|------------------------|--------------------------------------|----------------------------------------------------------------------------------------------------|
|                        | QuickStart                           | $\circ$                                                                                                    |
| SailaLite Menu         |                                      |                                                                                                    |
| $\approx$<br>Dashboard |                                      | 1) SIM Selected $\geq$ (2) SailaLite $\geq$ (3) SaialJoint $\geq$ (4) Roaming $\geq$ (5) WifiConfig $\geq$ (6) Done |
| (a) Quick Start        | <b>Roaming Setting</b>               | Refresh<br>∧                                                                                                    |
|                        |                                      |                                                                                                    |
| ool Advanced           | Allow Roaming: ☑                     |                                                                                                    |
|                        |                                      |                                                                                                    |
|                        | Back                                 | Save<br>Next                                                                                                    |

Figure 4-6 Roaming Configuration

# <span id="page-11-0"></span>**4.3.4** Saving Configuration

Click the Save button to save the SIM configuration, as shown in Figure 4-7.

| <b>SailaWave</b>                    | (a) Quick Start > QuickStart<br>E |                                                                                                    |                               | h Refresh A Lock Screen A En Q admin V |      |
|-------------------------------------|-----------------------------------|----------------------------------------------------------------------------------------------------|-------------------------------|----------------------------------------|------|
| SailaLite Menu                      | QuickStart                        |                                                                                                    |                               |                                        | Q(2) |
|                                     |                                   | 1) SIM Selected $\rightarrow$ (2) SailaLite $\rightarrow$ (3) SaialJoint $\rightarrow$ (4) Roaming $\rightarrow$ (5) WifiConfig $\rightarrow$ (6) Done |                               |                                        |      |
| $\cong$<br>Dashboard<br>Cuick Start |                                   |                                                                                                    | Guide Configuration Completed |                                        |      |
| old Advanced                        |                                   |                                                                                                    | Back                          |                                        |      |

Figure 4-7 Saving Configuration

# <span id="page-11-1"></span>**4.4Advanced Equipment Configuration**

# <span id="page-11-2"></span>**4.4.1** System Information

In the management menu, click "Advanced" → "System Info" to view and configure system information, including product name, Serial number, longitude and latitude, Net Mode, APN, etc., as shown in Figure 4-8.

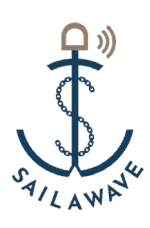

| <b>SailaWave</b>               | $\equiv$<br>Advanced > System Info<br><b>Col</b> |                               |                      | ○ Refresh A Lock Screen ● En Q admin >             |
|--------------------------------|--------------------------------------------------|-------------------------------|----------------------|----------------------------------------------------|
|                                | < System Info<br>System Management<br>CatchQLog  | <b>Account Setting</b>        |                      | $Q$ $\odot$<br>$\rightarrow$                       |
| <b>El</b> SailaDome-GL Menu    | <b>Device Information</b>                        |                               |                      | Refresh $\big)$ $\wedge$                           |
| $\cong$<br>Dashboard           | ProductName : SailaDome-GL<br>Longitude : -----  | SerialNumber: SN12345678      | UpTime: 00:19:41 s   | Latitude: ----                                     |
| Quick Start<br>$(\rightarrow)$ | <b>Light Setting</b>                             |                               |                      | Refresh $\big)$ $\wedge$<br>Save                   |
| in<br>Advanced                 | Light On : ☑                                     |                               |                      |                                                    |
|                                | Modem1Setting                                    |                               |                      | Refresh $\wedge$<br>Save                           |
|                                | AirPlaneEnable :                                 | NetMode: SA<br>$\vee$         |                      |                                                    |
|                                | Modem2Setting                                    |                               |                      | Save<br>$Refresh$ $\wedge$                         |
|                                | AirPlaneEnable :                                 | NetMode: SA<br>$\vee$         |                      |                                                    |
| ◁                              | MultiWanConfigParam                              |                               |                      | Save<br>Refresh $) \wedge$                         |
|                                | Mode: Single<br>$\vee$                           | ActiveWan :<br>WAN2<br>$\vee$ |                      |                                                    |
|                                | <b>SIM APN Config</b>                            |                               |                      | Add<br>Refresh $\lambda$<br>Save<br>Delete         |
|                                | SimPosition<br>SlotID<br><b>MSI</b><br><b></b>   | Enable<br>Mode<br>Operator    | ApnOption<br>ApnName | AuthType<br>IpType<br><b>UseraName</b><br>Password |

Figure 4-8 System Information

**Device Information:** they are base information of the device.

**Light Setting**: it's the switch of LED indicator, you can turn if on or off as your required.

**Modem 1/2 Setting:** 5G modem can be turn off by using "Airplane Enable" setting. For the Network Mode, you can select as Auto/LTE only/NSA/SA (Default is Auto).

**Multiple WAN Configuration:** SailaDome have two 5G modems namely two WAN ports which support 3 modes as below.

- **Single:** it can only enable one of them.
- **HA:** it means active-standby mode, you would need to set one of them as active, meanwhile "HA check Interval" parameter need to set, default is 1 Second. As below shown

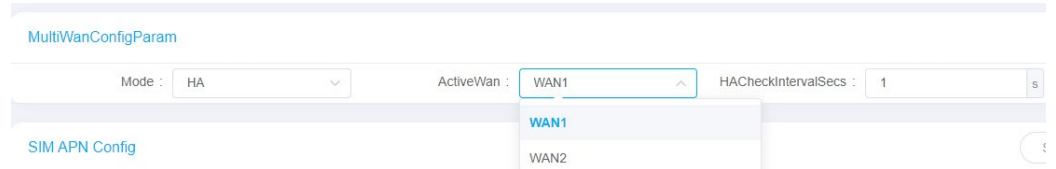

- **Double:** it means load balance mode. In this mode, there are 5 algorithm policy options.
	- i. RR, Round-Robin Scheduling, system will share data traffic loading between two modules by fifty-fifty.
	- ii. Short Delay, system will use the WAN port which have shorter delay preferentially.
	- iii. SH, It's an algorithm policy focus on mass users. Users will be allocated to two modules equally.

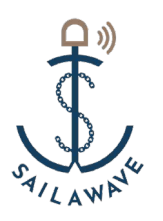

- iv. Proxy-ping, by using proxy technology to obtain faster and more stable network link. By default, please use this mode, it will give you the fast response time and works even with single SIM card.
- v. Proxy-default, by using proxy technology, and include 5G/4G as factor, to obtain the faster and more stable network link.

**SIM APN Config**: In some special case, you may need to set APN by manually. You can set each SIM card's APN here.

#### <span id="page-13-0"></span>**4.4.2** System Management

In the management menu, click "Advanced"  $\rightarrow$  "System Management" to view and upgrade software versions, reset the system, restore factory settings, download logs of the time and history logs, as shown in Figure 4-9 / 4-10.

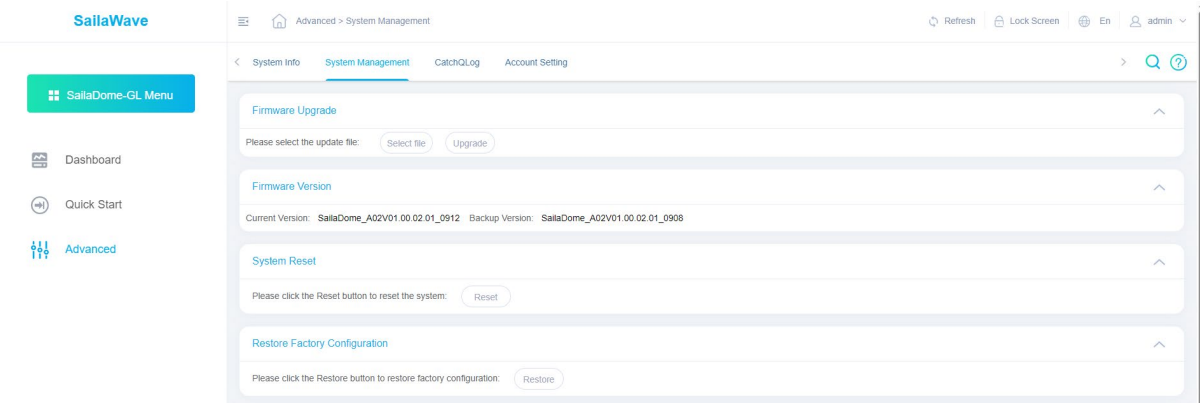

#### Figure 4-9 System Management

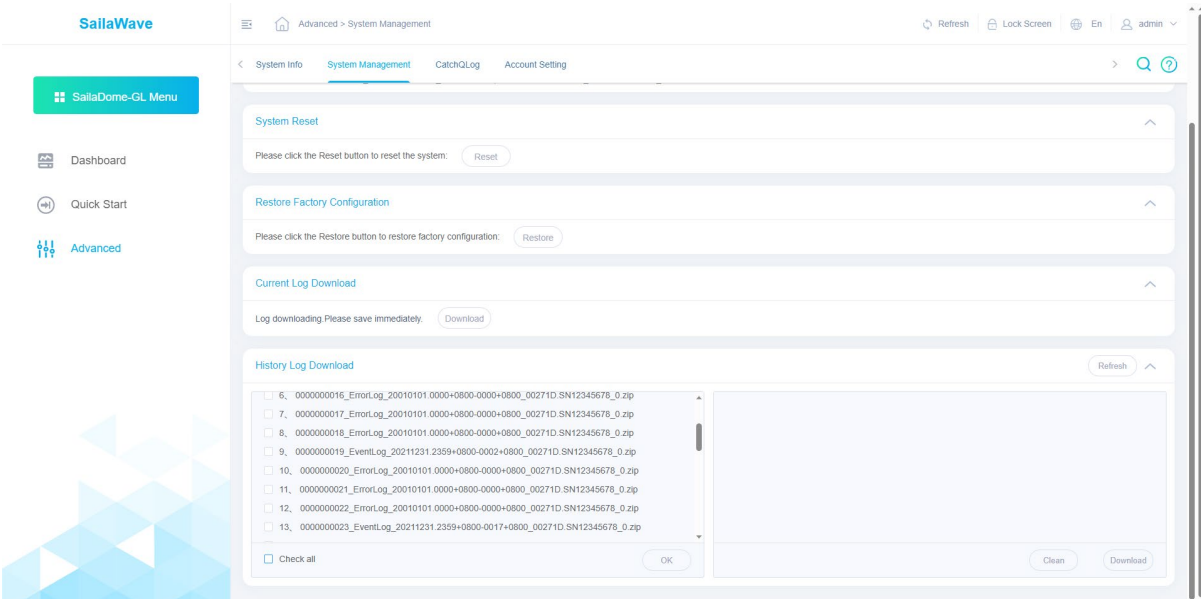

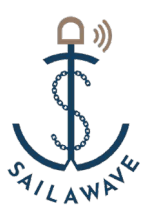

#### Figure 4-10 System Information

**Firmware Upgrade:** If need to upgrade the device software, download the latest firmware package from sailawave official web site or ask from support team, then you can carry out the upgrade here. Please note that SailaJoint firmware can be upgraded here as well.

**Firmware Version:** Device supports firmware backup, if any reason leads to upgrade failed, system will fall back to the backup version, so you can see here are "current version" and "Backup version"

**System Reset:** Device can be reset by using this function.

**Restore Factory Configuration:** Device can be restored to factory configuration by using this function.

**Current Log Download:** If you meet some problems that you cannot solve, please download the current system log here, and then send it to sailawave support team ask for help.

**History Log Download:** Device system will keep logging during it's running. It will storage the latest days log, in case some trouble shotting. Please select the corresponding log file and download them, send to sailawave support team for a further troubleshooting, if you meet some problem.

## <span id="page-14-0"></span>**4.4.3** CatchLog

In the management menu, click "Advanced" → "CatchLog" to catch 5G module log for troubleshooting, as shown in Figure 4-11.

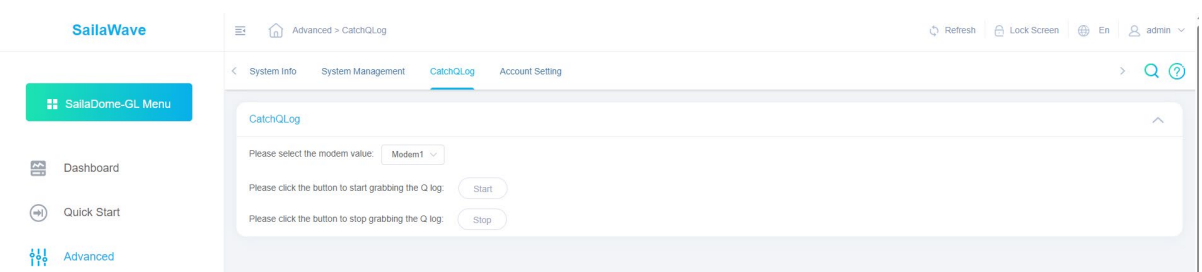

#### Figure 4-11 Account Setting

## <span id="page-14-1"></span>**4.4.4** Account Management

In the management menu, click "Advanced"  $\rightarrow$  "Account Setting" to modify the admin account password. The new password must meet the password strength requirements (Password must contain letters, Numbers and special characters (!  $@ #~8*. - = +\%$ ). The length is not less than12bits), as shown in Figure 4-12.

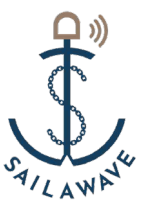

| <b>SailaWave</b>               | Ξ<br>Advanced > Account Setting  |                        | O Refresh A Lock Screen A En A admin Y |
|--------------------------------|----------------------------------|------------------------|----------------------------------------|
|                                | System Management<br>System Info | <b>Account Setting</b> |                                        |
| SailaLite Menu                 |                                  |                        |                                        |
|                                | <b>Password Modification</b>     |                        |                                        |
| $\cong$<br>Dashboard           |                                  |                        |                                        |
| $(\rightarrow)$<br>Quick Start | Current User name:               | admin                  |                                        |
| $\frac{1}{10}$ Advanced        | * Current Password:              |                        |                                        |
|                                | * New Password:                  |                        |                                        |
|                                |                                  |                        |                                        |
|                                | * New Password Confirmed:        |                        |                                        |
|                                |                                  | OK                     |                                        |

Figure 4-12 Account Setting

# <span id="page-15-0"></span>**5 Maintenance and diagnostic**

## <span id="page-15-1"></span>**5.1 Routine Maintenance**

Routine maintenance please follow Table 5-1

| <b>Item</b>                     | <b>Operation</b>                                                                |  |  |
|---------------------------------|---------------------------------------------------------------------------------|--|--|
| Hardware Inspection             | Periodic inspection of cable connections and<br>installation components.        |  |  |
|                                 | Make sure the device has not been maliciously<br>damaged.                       |  |  |
| Grounding Inspection            | Make sure the equipment is well grounded                                        |  |  |
| <b>Environmental Inspection</b> | Make sure that the device is not disturbed by<br>strong electric field signals. |  |  |

Table 5-1 Routine Maintenance Table

## <span id="page-15-2"></span>**5.2Troubleshooting**

Do not disassemble the device if you are experiencing any malfunction symptoms on the device, follows are help to troubleshoot and resolve the issue:

- 1) Check the RUN status LED if always On
- 2) Check whether the device has been registered on the 4G / 5G network through the 4G/5G status LED

Important: Do not disassemble the device, please contact the local operator or technician to arrange maintenance.

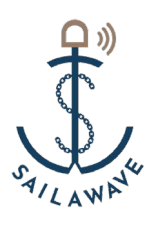

#### <span id="page-16-0"></span>**5.3 Maintenance**

- 1) Maintenance must be carried out under the guidance of experienced technicians;
- 2) Turn off the device power and on to restart the device, after about 60 seconds the device will work normally;
- 3) Do not change the parameter during the maintenance process, if there is any change, be sure to reset the original parameters after maintenance.